# **Updating/downloading IPIC index files LIFO-PRO for Windows Software Instructions**

# Table of Contents

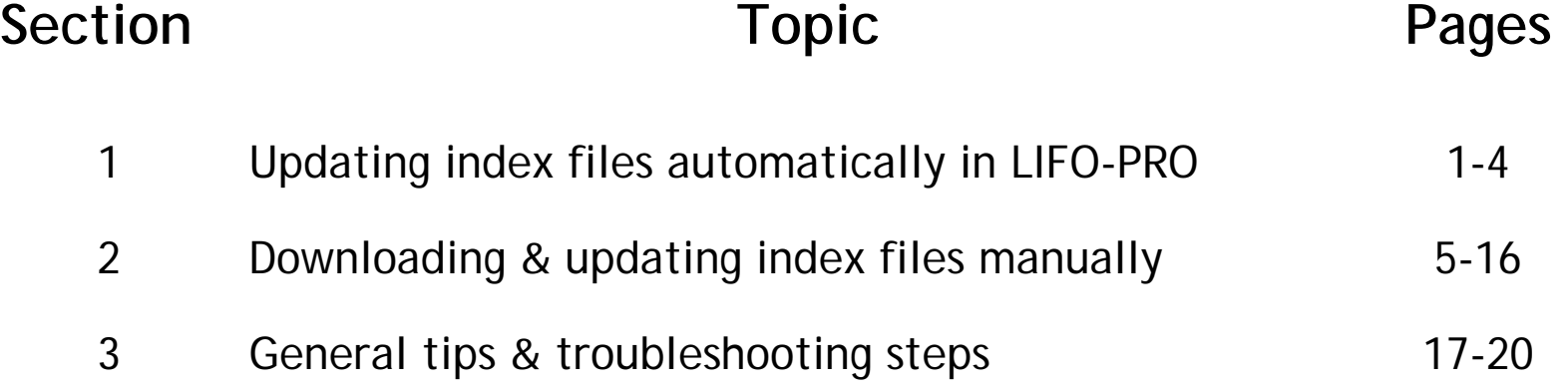

Prepared by LIFO-PRO, INC. *LIFO Software & LIFO Calculation Services* 920 South 107<sup>th</sup> Avenue, Suite 301 Omaha, NE 68114 (402) 330-8573 (877) 848-6583 fax Email: [lifopro@lifopro.com](mailto:lifopro@lifopro.com) Website: [www.lifopro.com](http://www.lifopro.com/)

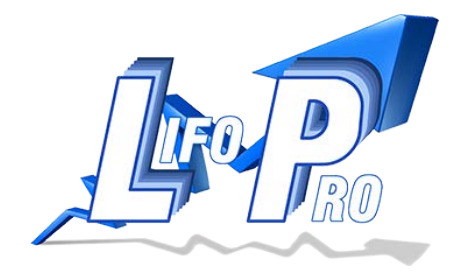

# **Section 1: Updating index files automatically in LIFO-PRO**

**Step 1:** Begin by opening LIFO-PRO and navigate to the main menu

**Step 2:** Click on the IPIC Module button under the index calculations label (see screenshot below):

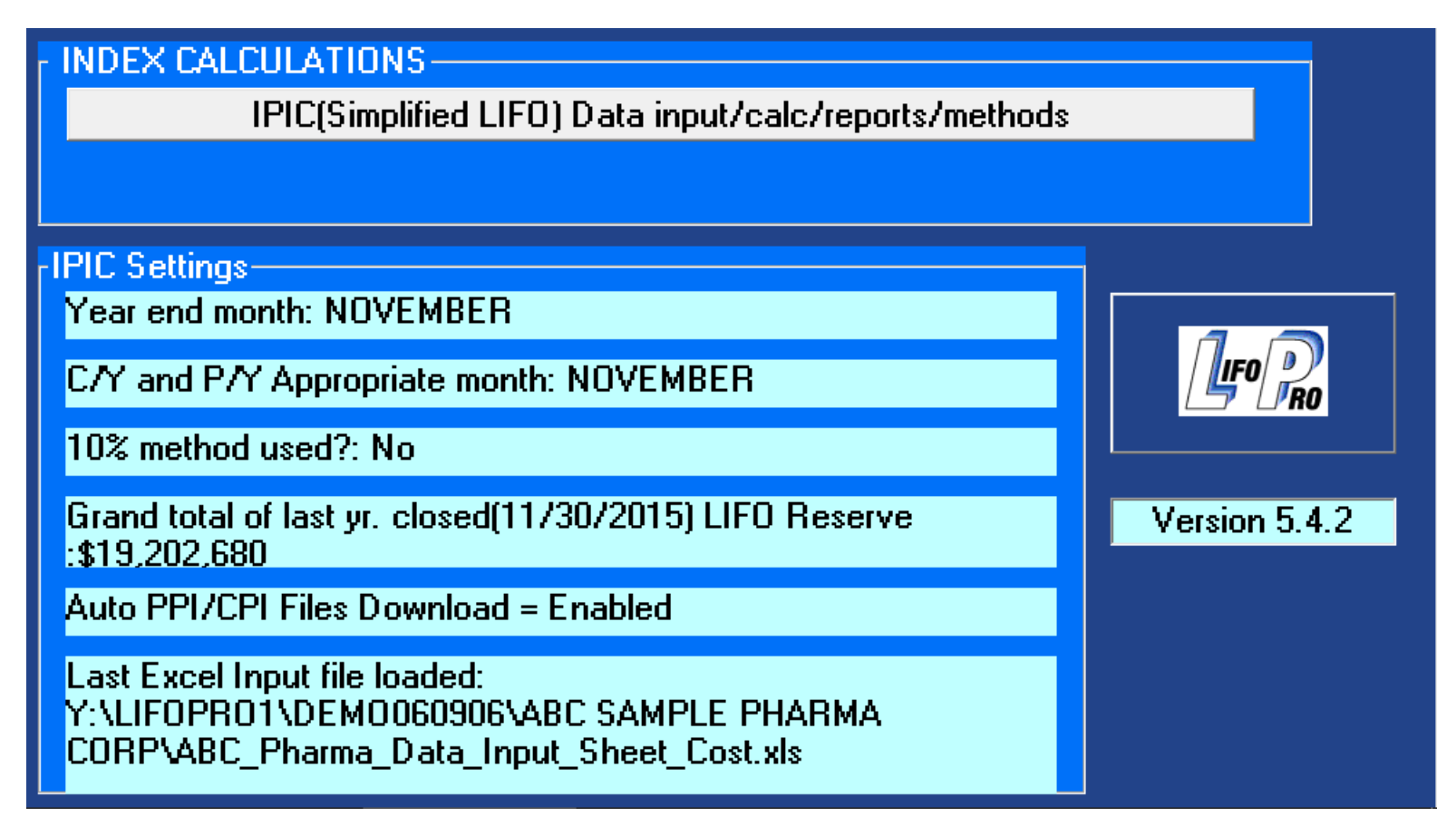

**Step 3:** LIFO-PRO Software users downloading index update files for the first time- complete step 3 as follows *(proceed to step 5 if there are previously downloaded IPIC index files present in the LIFO-PRO application folder)*- you will be prompted to choose one of four options:

- **-** Download CPI index files only
- **Download PPI index files only**
- **Download both CPI and PPI index files**
- **Exit without downloading**

Select the appropriate choice based on the indexes you will be using (see the screenshot on the top of the next page for further reference).

# **Choose one of the download options from the IPIC Menu Prompt screen:**

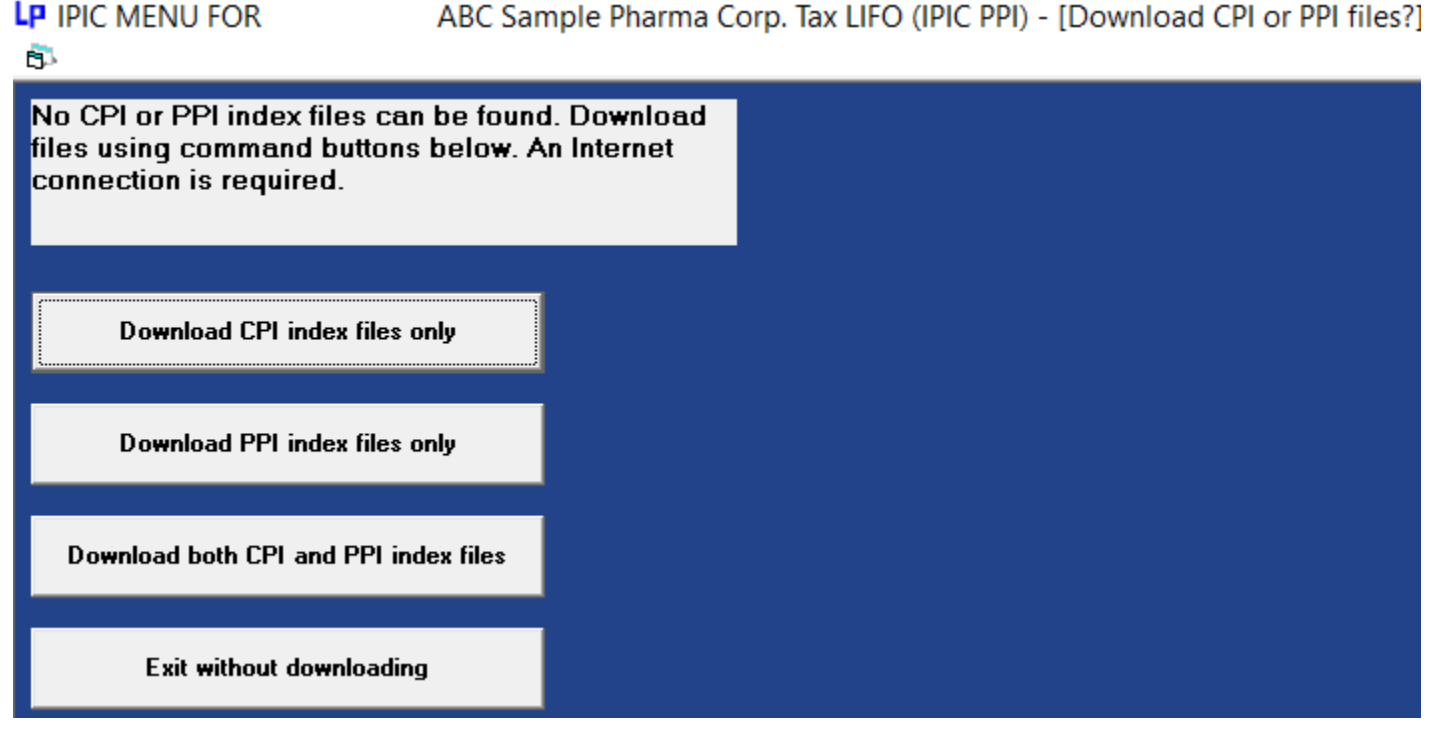

**Step 4:** Once you have selected an option to download index files, a "Files being downloaded:" message will appear towards the bottom of the screen. After the file download process has completed, a notification screen will appear stating "Update of CPI/PPI files from LIFO-PRO website complete!". Click the OK button to continue (See the screenshot below):

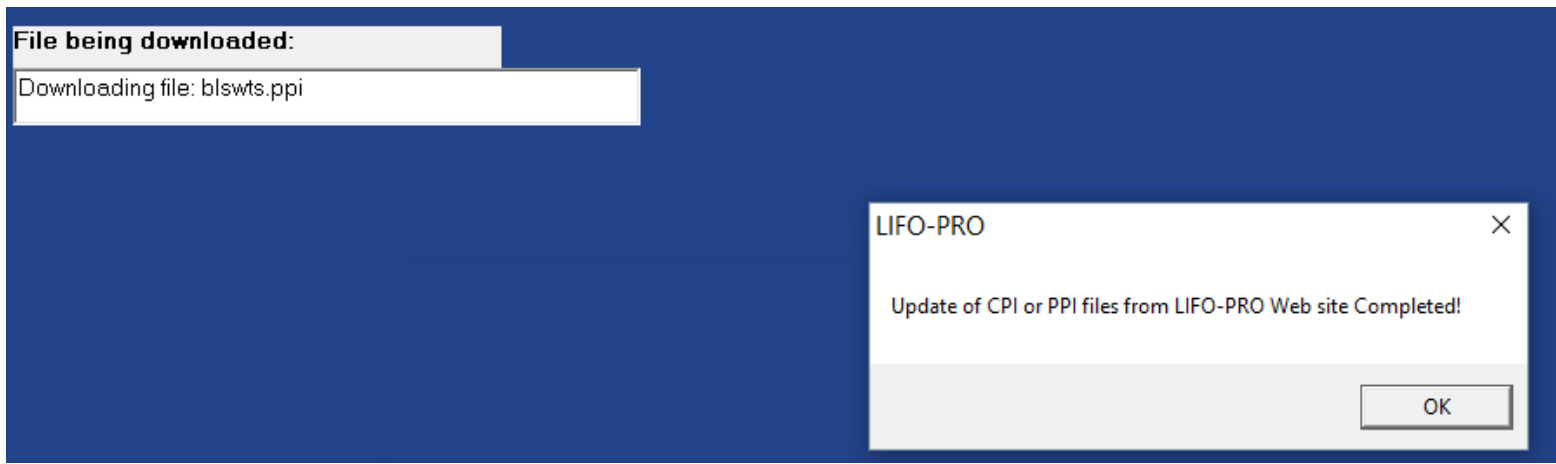

**Step 5:** LIFO-PRO Software users that have previously downloaded IPIC index files or have IPIC index files present in your LIFO-PRO application folder, complete step 5 as follows (*proceed to step 7 if you are a LIFO-PRO* 

*Software user that is downloading IPIC index update files for the first time or you do not have IPIC index files in your LIFO-PRO application folder)*  a light blue message box will appear below the "Create CPI Indexes History Excel File" notifying you that an automatic download of CPI/PPI index files is required for the LIFO-PRO Software and that an automatic download is in progress (see the screenshot below):

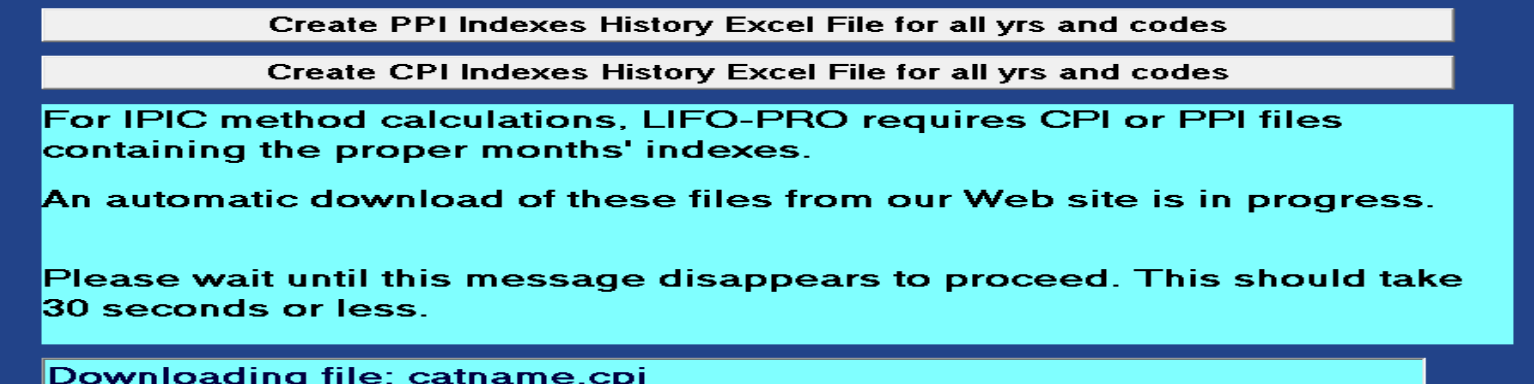

**Step 6:** After the file download process has completed, a notification screen will appear stating "Update of CPI/PPI files from LIFO-PRO website complete!". Click the OK button to continue (See the screenshot below):

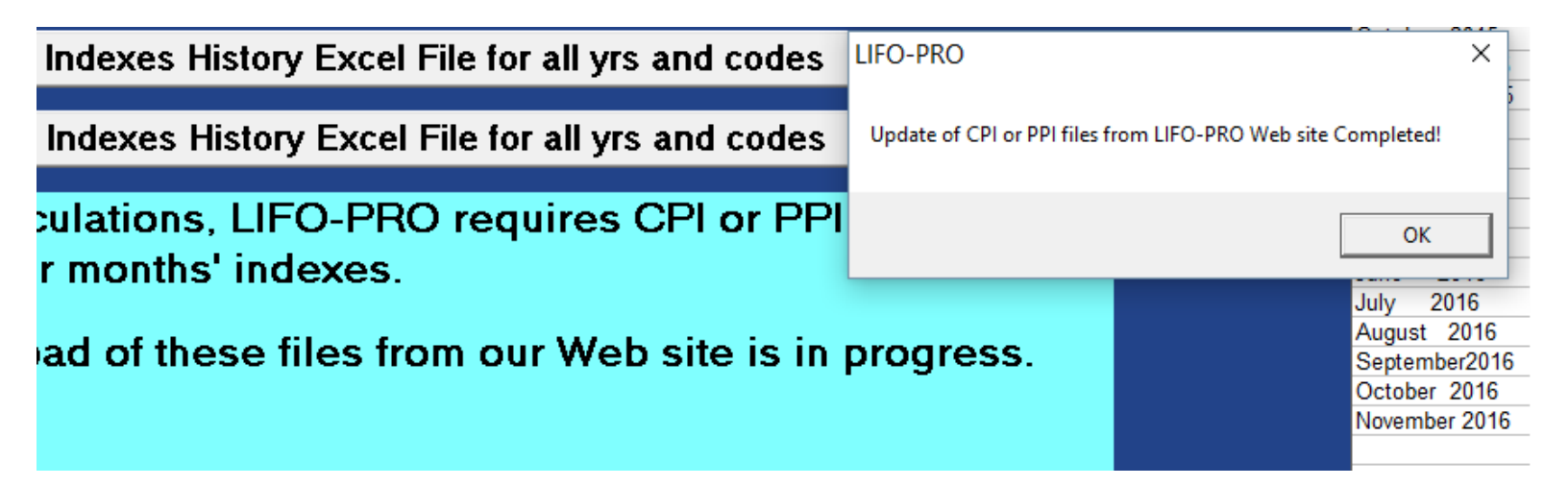

**Step 7:** You may now use the LIFO-PRO Software to complete IPIC LIFO calculations, and the most recent BLS indexes will be available for use in completing year end LIFO calculations and/or making LIFO projections. The LIFO-PRO Software has the BLS release dates built into the IPIC module, and will continue to automatically download the most recent set of PPI/CPI index update files according to the BLS-defined release dates.

A schedule of past, current & future index release dates are shown on the right side of the IPIC Module. CPI & PPI index update files are uploaded by LIFO-PRO to enable index update files to be downloaded in LIFO-PRO by 9am CST on the day of the respective indexes subsequent release dates (see the screenshot below for release date reference):

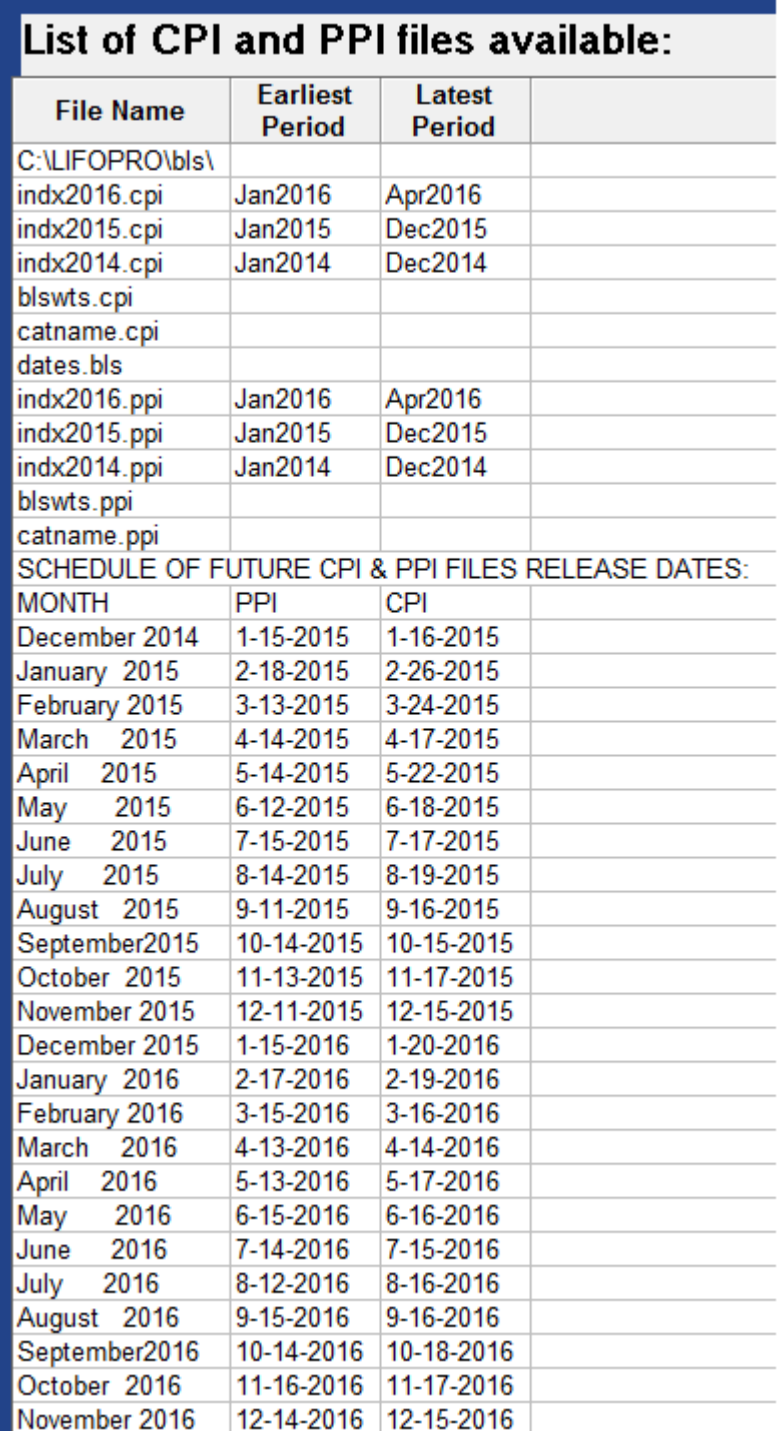

# Section 2: Downloading & updating index files manually

Step 1: Open your internet browser and navigate to the LIFO-PRO homepage in order to open the Downloads page (lifopro.com/downloads).

Step 2: The fastest of the two available IPIC index files download options is using the .exe self-extracting executable version of the index update files method. Software users choosing the .exe file version to update IPIC index files should complete Step 2 as follows (proceed to step 9 if you are downloading the .zip version of the IPIC index update files)- Click the cpifiles.exe/ppifiles.exe link to download the applicable set of index files.

# LIFO-PRO Downloads & Updates Page (www.lifopro.com/downloads):

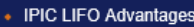

- LIFO Reports
- IRS LIFO Methods
- LIFO Glossary
- Good LIFO Candidates
- LIFO Projections
- Training & Reference Material
- PPI Inflation History
- Request Forms
- + FAQ's
- Common LIFO Errors
- LIFO Misconceptions
- · Sec. 263A UNICAP Costs
- Special LIFO Challenges for Supermarkets
- PPI Category Changes
- CPI Category Changes
- Resources & Links
- LIFO Coalition
- **Best LIFO Practices** Review

#### **Tax Specialty Service**

### **Downloads & Updates Page**

### CPI files required for LIFO-PRO IPIC (Simplified LIFO) calculations:

If the automatic download feature within LIFO-PRO does not work on your PC to allow you to download the most recent CPI files, you can get these files by clicking on one of the following file download links.

Zip file: Contains CPI indexes from 2001 through January 2016 along with other CPI data files required for use in the LIFO-PRO software (one index file for each year; ex. 2001 CPI index file = indx2001.cpi). Upon completion of file download, extract the zip file to the \bls folder shown on the top row of the CPI files listing on the right side of the IPIC menu, overwriting any existing files with the same names.

#### Click here to download the password-protected .zip file: cpifiles.zip

Self-Extracting Executable: This file is provided for LIFO-PRO users that can not download or extract .zip files. Upon clicking the .exe download link, click run (may need to click run twice); when prompted for the file location to save the .exe file to, navigate (by pressing the browse button) to the \bls folder shown on the top row of the CPI files listed on the right side of the IPIC menu, overwriting any existing files with the same names. **CPI** 

Click here to download the self-extracting executable file: cpifiles.exe

### PPI Table 9 index files required for LIFO-PRO IPIC (Simplified LIFO) calculations:

If the automatic download feature within LIFO-PRO does not work on your PC to allow you to download the most recent PPI files, you can get these files by clicking on one of the following file download links.

Zip file: Contains PPI indexes from 2009 through January 2016 along with other PPI data files required for use in the LIFO-PRO software (one index file for each year; ex. 2009 PPI index file = indx2009.ppi). Click here to download the password-protected .zip file: ppifiles.zip

Extract these files from the zip file to the \bls folder shown on the top row of the PPI files listing on the right side of the IPIC menu, overwriting any existing files with the same names.

Self-Extracting Executable: This file is provided for LIFO-PRO users that can not download or extract .zip files

**PPI Self-Extracting** executable link

Self-extracting

executable link

Click here to download the self-extracting executable file: ppifiles.exe

Step 3: A prompt screen will appear at the bottom of your internet browser asking if you want to run or save your .exe file from lifopro.com. Click the "run" button to proceed (see the screenshots below):

## Part 1- Prompt screen appears upon clicking on .exe file download link:

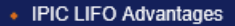

- LIFO Reports
- IRS LIFO Methods
- LIFO Glossary
- Good LIFO Candidates
- LIFO Projections
- Training & Reference **Material**
- PPI Inflation History
- Request Forms
- + FAQ's
- Common LIFO Errors
- LIFO Misconceptions
- · Sec. 263A UNICAP Costs
- Special LIFO Challenges for Supermarkets
- PPI Category Changes
- CPI Category Changes
- Resources & Links
- LIFO Coalition
- Best LIFO Practices Review
- Tax Specialty Services Providers

## **Downloads & Updates Page**

### CPI files required for LIFO-PRO IPIC (Simplified LIFO) calculations:

If the automatic download feature within LIFO-PRO does not work on your PC to allow you to download the most recent CPI files, you can get these files by clicking on one of the following file download links.

Zip file: Contains CPI indexes from 2001 through January 2016 along with other CPI data files required for use in the LIFO-PRO software (one index file for each year; ex. 2001 CPI index file = indx2001.cpi). Upon completion of file download, extract the zip file to the \bls folder shown on the top row of the CPI files listing on the right side of the IPIC menu, overwriting any existing files with the same names.

### Click here to download the password-protected .zip file: cpifiles.zip

Self-Extracting Executable: This file is provided for LIFO-PRO users that can not download or extract .zip files. Upon clicking the .exe download link, click run (may need to click run twice); when prompted for the file location to save the .exe file to, navigate (by pressing the browse button) to the \bls folder shown on the top row of the CPI files listed on the right side of the IPIC menu, overwriting any existing files with the same names.

Click here to download the self-extracting executable file: cpifiles.exe

### PPI Table 9 index files required for LIFO-PRO IPIC (Simplified LIFO) calculations:

If the automatic download feature within LIFO-PRO does not work on your PC to allow you to download the most recent PPI files, you can get these files by clicking on one of the following file download links.

Zip file: Contains PPI indexes from 2009 through January 2016 along with other PPI data files required for use in the LIFO-PRO software (one index file for each year; ex. 2009 PPI index file = indx2009.ppi). Click here to download the password-protected .zip file: ppifiles.zip

Extract these files from the zip file to the \bls folder shown on the top row of the PPI files listing on the right side of the IPIC menu, overwriting any existing files with the same names.

Self-Extracting Executable: This file is provided for LIFO-PRO users that can not download or extract .zip files

Click here to download the self-extracting executable file: ppifiles.exe

Upon clicking the .exe download link, click run (may need to click run twice); when prompted for the file location to save the .exe file to, navigate (by pressing the browse button) to the \bls folder shown on the top row of the PPI files listed on the right side of the IPIC menu, overwriting any existing files with the same names.

Do you want to run or save cpifiles.exe (276 KB) from lifopro.com?

Run Save  $\times$ 

Cancel

# Part 2- Click "Run" again upon being prompted a second time:

### • IPIC LIFO Advantages

- LIFO Reports
- IRS LIFO Methods
- LIFO Glossary
- Good LIFO Candidates
- LIFO Projections
- Training & Reference Material
- PPI Inflation History
- Request Forms
- + FAQ's
- Common LIFO Errors
- LIFO Misconceptions
- · Sec. 263A UNICAP Costs
- Special LIFO Challenges for Supermarkets
- PPI Category Changes
- CPI Category Changes
- Resources & Links
- LIFO Coalition
- Best LIFO Practices Review
- Tax Specialty Services Providers

# **Downloads & Updates Page**

### CPI files required for LIFO-PRO IPIC (Simplified LIFO) calculations:

If the automatic download feature within LIFO-PRO does not work on your PC to allow you to download the most recent CPI files, you can get these files by clicking on one of the following file download links.

Zip file: Contains CPI indexes from 2001 through January 2016 along with other CPI data files required for use in the LIFO-PRO software (one index file for each year; ex. 2001 CPI index file = indx2001.cpi). Upon completion of file download, extract the zip file to the \bls folder shown on the top row of the CPI files listing on the right side of the IPIC menu, overwriting any existing files with the same names.

### Click here to download the password-protected .zip file: cpifiles.zip

Self-Extracting Executable: This file is provided for LIFO-PRO users that can not download or extract .zip files. Upon clicking the .exe download link, click run (may need to click run twice); when prompted for the file location to save the .exe file to, navigate (by pressing the browse button) to the \bls folder shown on the top row of the CPI files listed on the right side of the IPIC menu, overwriting any existing files with the same names.

Click here to download the self-extracting executable file: cpifiles.exe

### PPI Table 9 index files required for LIFO-PRO IPIC (Simplified LIFO) calculations:

If the automatic download feature within LIFO-PRO does not work on your PC to allow you to download the most recent PPI files, you can get these files by clicking on one of the following file download links.

Zip file: Contains PPI indexes from 2009 through January 2016 along with other PPI data files required for use in the LIFO-PRO software (one index file for each year; ex. 2009 PPI index file = indx2009.ppi). Click here to download the password-protected .zip file: ppifiles.zip

Extract these files from the zip file to the \bls folder shown on the top row of the PPI files listing on the right side of the IPIC menu, overwriting any existing files with the same names.

Self-Extracting Executable: This file is provided for LIFO-PRO users that can not download or extract .zip files

Click here to download the self-extracting executable file: ppifiles.exe

Upon clicking the .exe download link, click run (may need to click run twice); when prompted for the file location to save the .exe file to, navigate (by pressing the browse button) to the \bls folder shown on the top row of the PPI files listed on the right side of the IPIC menu, overwriting any existing files with the same names.

All PPI index files contain preliminary indexes; those originally published in the monthly PPI Detailed **Roport The PRI RIS Weights in his uts pri are final weights** 

 $\times$ 

**Step 4:** An EasySFX menu box will appear showing the default folder location that the index update files will be extracted to. Click the browse button to open the file explorer menu screen.

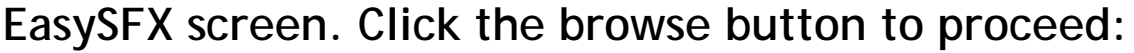

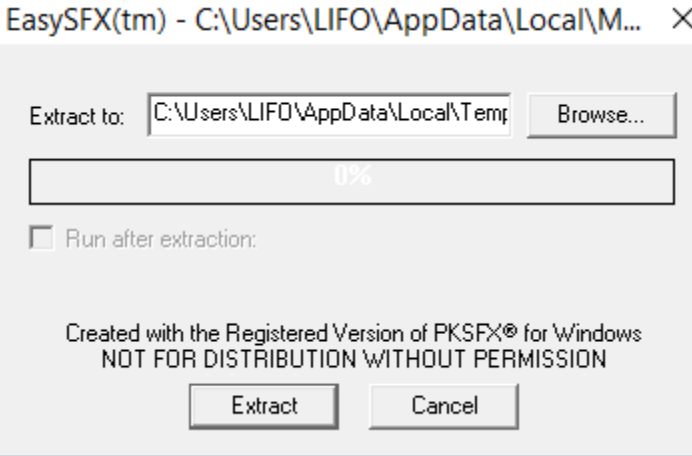

**Step 5:** Navigate to the location of your LIFO-PRO application folder. Leftclick the down arrow to open this folder. Select the "BLS" folder by leftclicking on the folder icon/name. If you don't have a BLS folder inside the LIFO-PRO application folder, you may extract the files directly into the LIFO-PRO application folder (not recommended). Click the OK button to proceed with extracting the files (see the screenshot below):

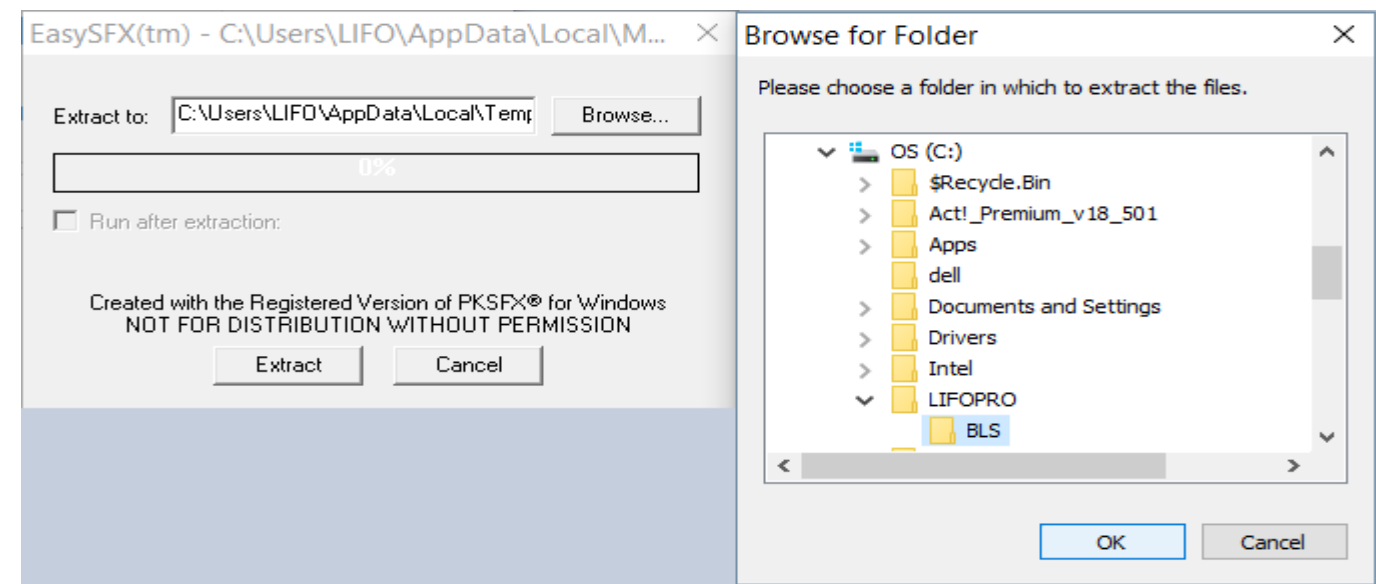

**Step 6:** Upon the password-protected prompt screen appearing, enter the LIFO-PRO Software index file update password, and then click OK.

**Enter the index file update password and click "OK" to proceed:**

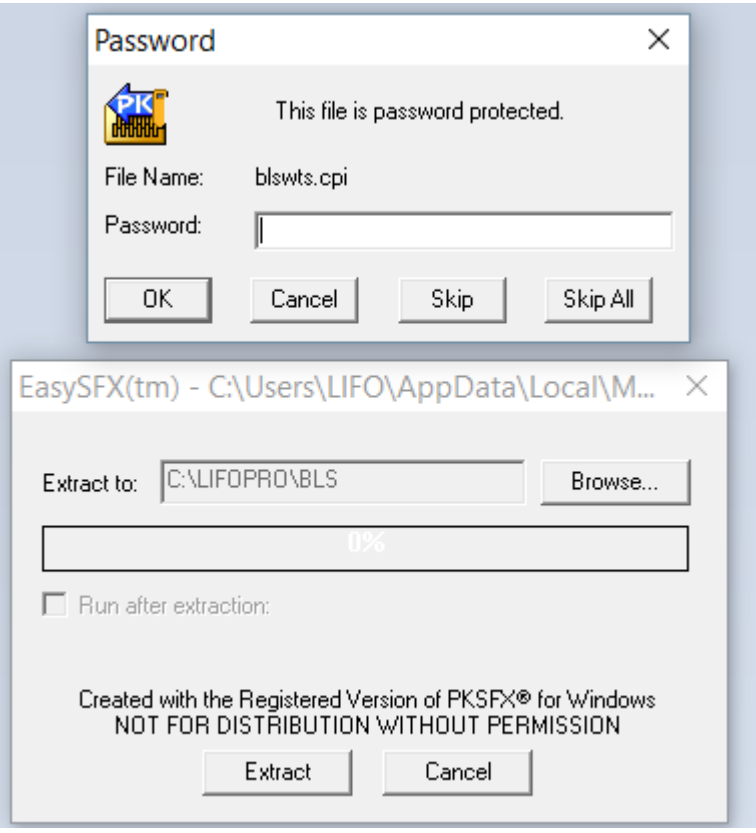

**Step 7:** If you have files present in the folder location that you're extracting the updated IPIC index files into, you will receive a prompt asking to choose one of four options for handling how to deal with the extracted files that are already present in the location that they are to be saved. If you receive this notification, click the "Always" button.

**Click the "Always" button to complete extracting the index update files:**

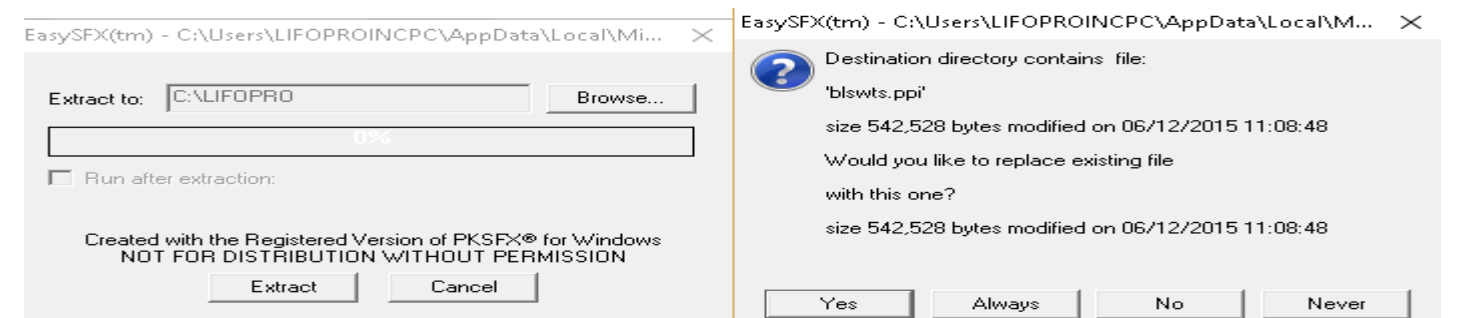

**Step 8:** Upon the file extract process completing, a notification box will appear that states "Extraction completed.". Click OK. You should see all index files inside the LIFO-PRO/BLS folder or the respective folder location. You have completed all necessary steps to update your LIFO-PRO Software index update files, and can now use the LIFO-PRO Software using the most recent CPI/PPI indexes that have been released by the BLS.

**Extraction completion notification with extracted files in BLS folder:**

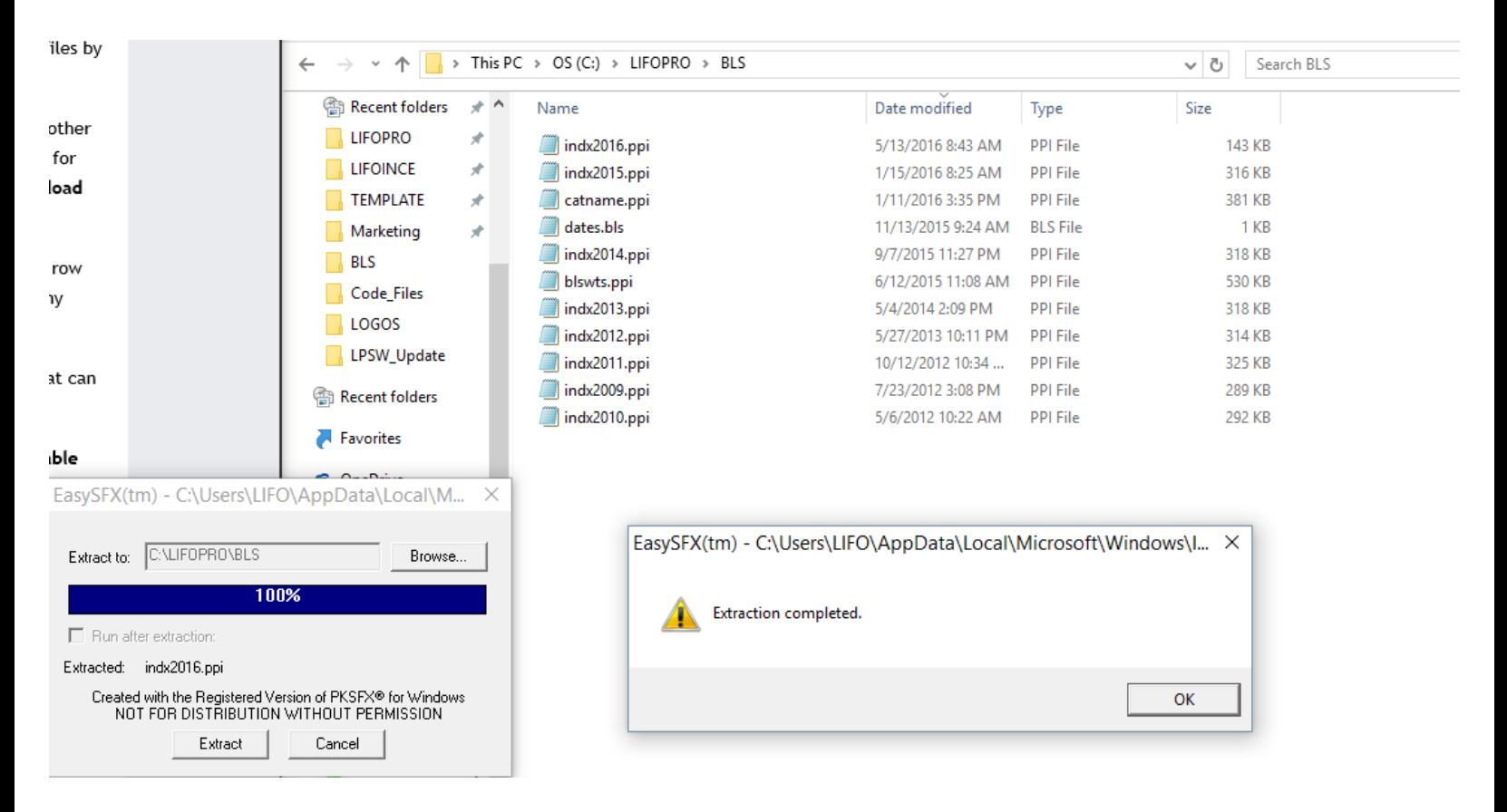

**Step 9:** Software users choosing the .zip file version to update IPIC index files should complete Step 9 as follows: Click the cpifiles.zip/ppifiles.zip link to download the applicable set of index files (see screenshot below):

CPI .zip file link

# LIFO-PRO Downloads & Updates Page (www.lifopro.com/downloads):

• IPIC LIFO Advantages

- LIFO Reports
- IRS LIFO Methods
- LIFO Glossary
- Good LIFO Candidates
- LIFO Projections
- Training & Reference Material
- PPI Inflation History
- Request Forms
- + FAQ's
- Common LIFO Errors
- LIFO Misconceptions
- · Sec. 263A UNICAP Costs
- Special LIFO Challenges for Supermarkets
- PPI Category Changes
- CPI Category Changes
- Resources & Links
- LIFO Coalition
- Best LIFO Practices Review
- **Tax Specialty Services**

### CPI files required for LIFO-PRO IPIC (Simplified LIFO) calculations:

If the automatic download feature within LIFO-PRO does not work on your PC to allow you to download the most recent CPI files, you can get these files by clicking on one of the following file download links.

**Downloads & Updates Page** 

Zip file: Contains CPI indexes from 2001 through January 2016 along with other CPI data files required for use in the LIFO-PRO software (one index file for each year; ex. 2001 CPI index file = indx2001.cpi). Upon completion of file download, extract the zip file to the \bls folder shown on the top row of the CPI files listing on the right side of the IPIC menu, overwriting any existing files with the same names.

Click here to download the password-protected .zip file: cpifiles.zip

Self-Extracting Executable: This file is provided for LIFO-PRO users that can not download or extract .zip files. Upon clicking the .exe download link, click run (may need to click run twice); when prompted for the file location to save the .exe file to, navigate (by pressing the browse button) to the \bls folder shown on the top row of the CPI files listed on the right side of the IPIC menu, overwriting any existing files with the same names.

Click here to download the self-extracting executable file: cpifiles.exe

### PPI Table 9 index files required for LIFO-PRO IPIC (Simplified LIFO) calculations:

If the automatic download feature within LIFO-PRO does not work on your PC to allow you to download the most recent PPI files, you can get these files by clicking on one of the following file download links.

Zip file: Contains PPI indexes from 2009 through January 2016 along with other PPI data files required for use in the LIFO-PRO software (one index file for each year; ex. 2009 PPI index file = indx2009.ppi). Click here to download the password-protected .zip file: ppifiles.zip  $\blacksquare$  PPI .zip file link

Extract these files from the zip file to the \bls folder shown on the top row of the PPI files listing on the right side of the IPIC menu, overwriting any existing files with the same names.

Self-Extracting Executable: This file is provided for LIFO-PRO users that can not download or extract .zip files

Click here to download the self-extracting executable file: ppifiles.exe

Step 10: An Internet Explorer prompt box will appear asking what is should do with the .zip file. Click the "Save as" button as shown in the screenshot on the top of the next page:

# **Click "Save as" to proceed downloading the index update .zip file:**

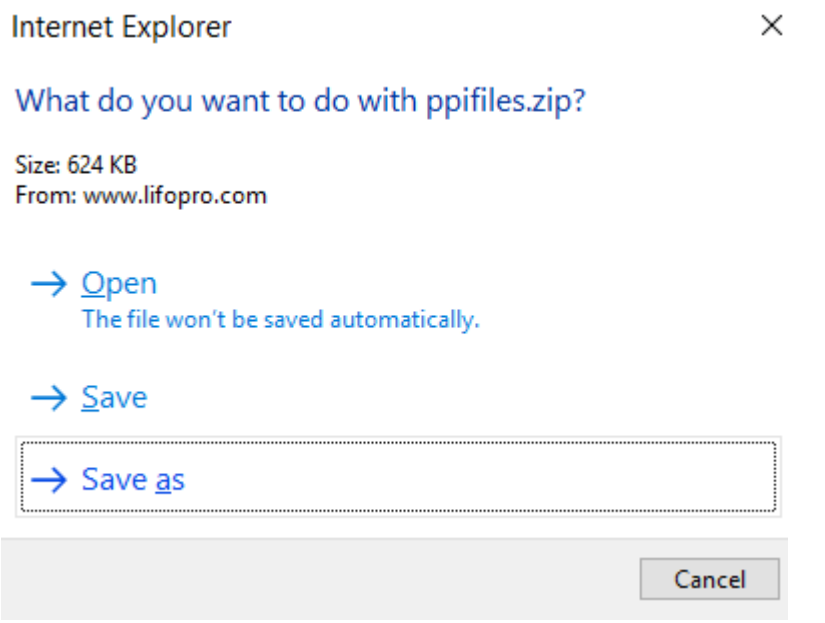

**Step 11:** Navigate to your LIFO-PRO application file folder location. Upon entering it, select the "BLS" folder by double clicking it on the right-hand side of your file explorer screen. If you don't have a BLS folder inside the LIFO-PRO application folder, you may extract the files directly into the LIFO-PRO application folder (not recommended). Click the OK button to proceed with unzipping the index update files (see the screenshot below):

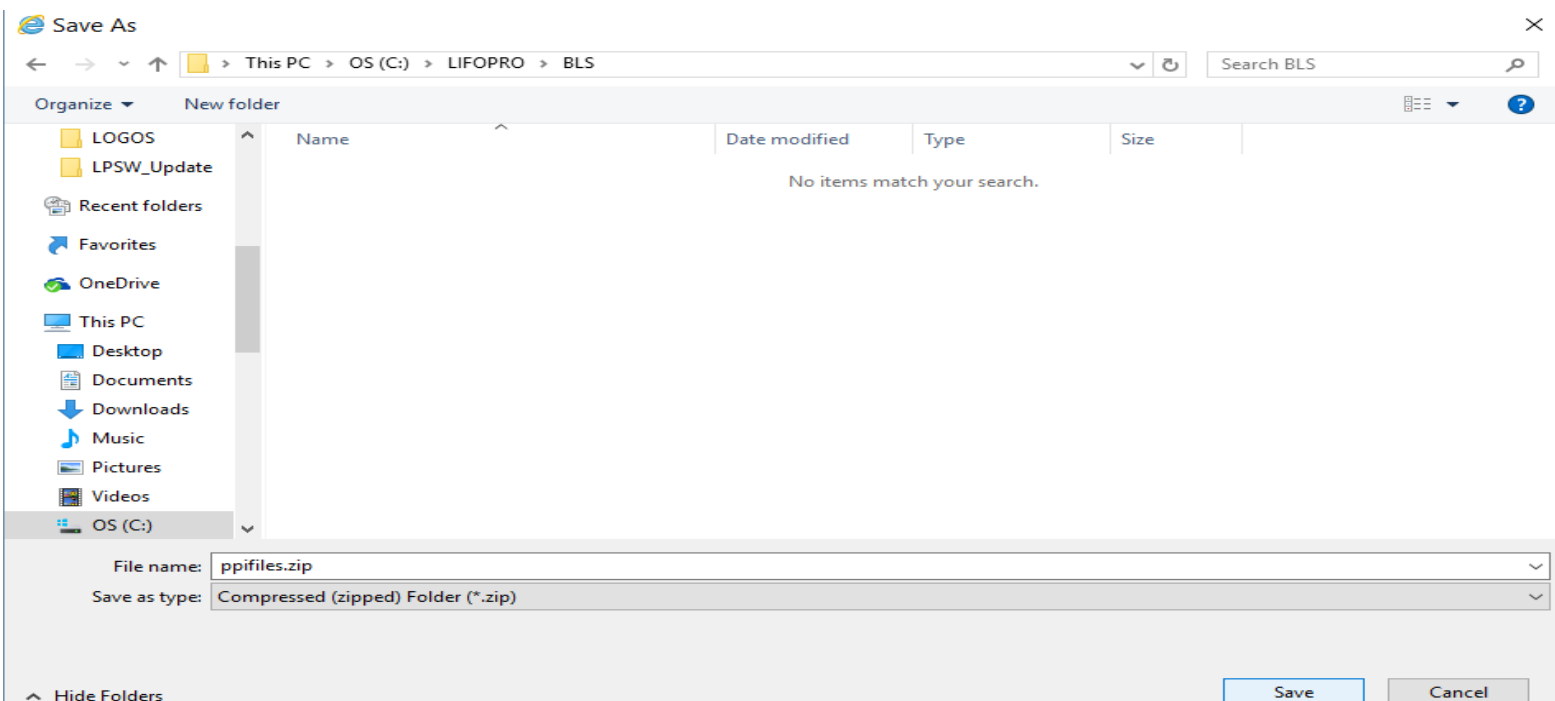

**Step 12:** A notification bar will appear at the bottom of your Internet Explorer browser screen upon the index .zip file download completing. Click the "Open folder" button to proceed (see screenshot below):

**Click the Open folder button to view the .zip file in File Explorer:**

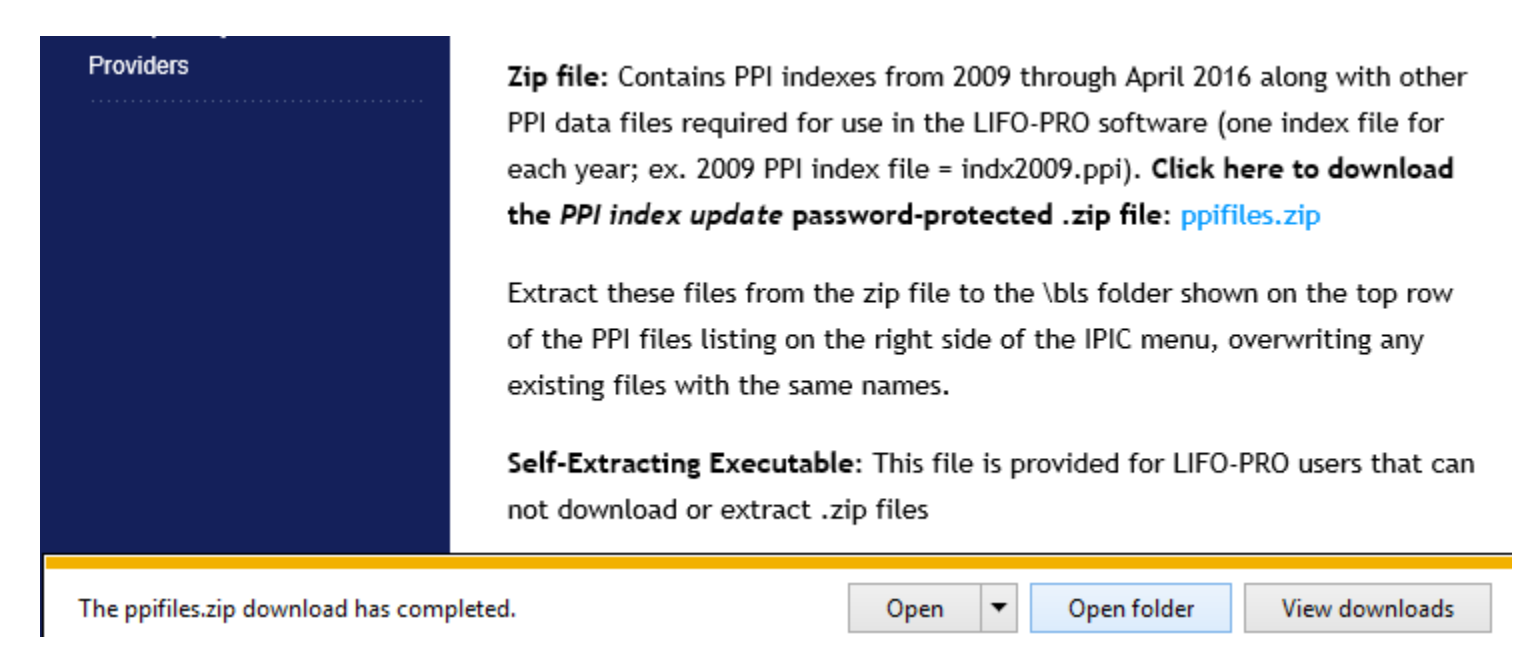

**Step 13:** Your file explorer screen will show the .zip file residing in the location you saved it to. Right-click on the file name/icon, and select the "Extract All" option from the drop-down menu bar.

**Single right-click cpi/ppifilex.zip & single left-click Extract All:**

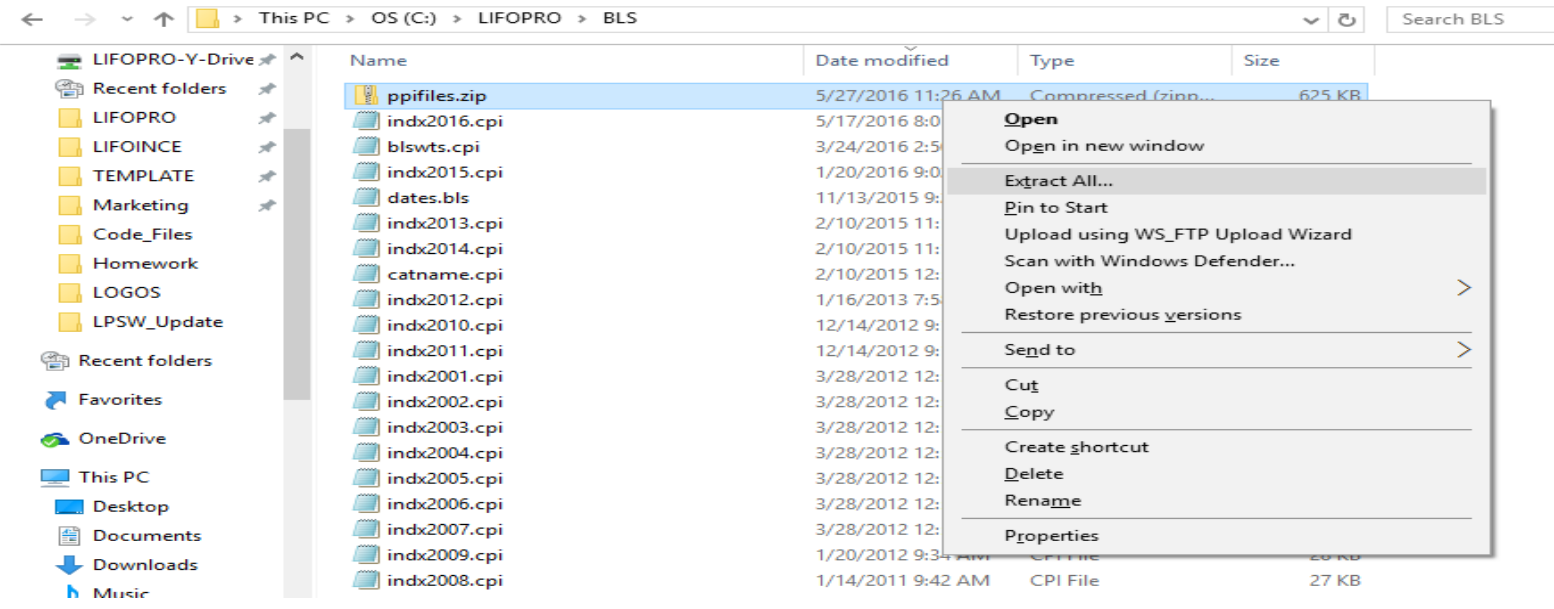

**Step 14:** The ppi/cpifiles.zip file will automatically create a PPI/CPI folder for the set of files that it will extract. Click the extract button to continue that index update file process.

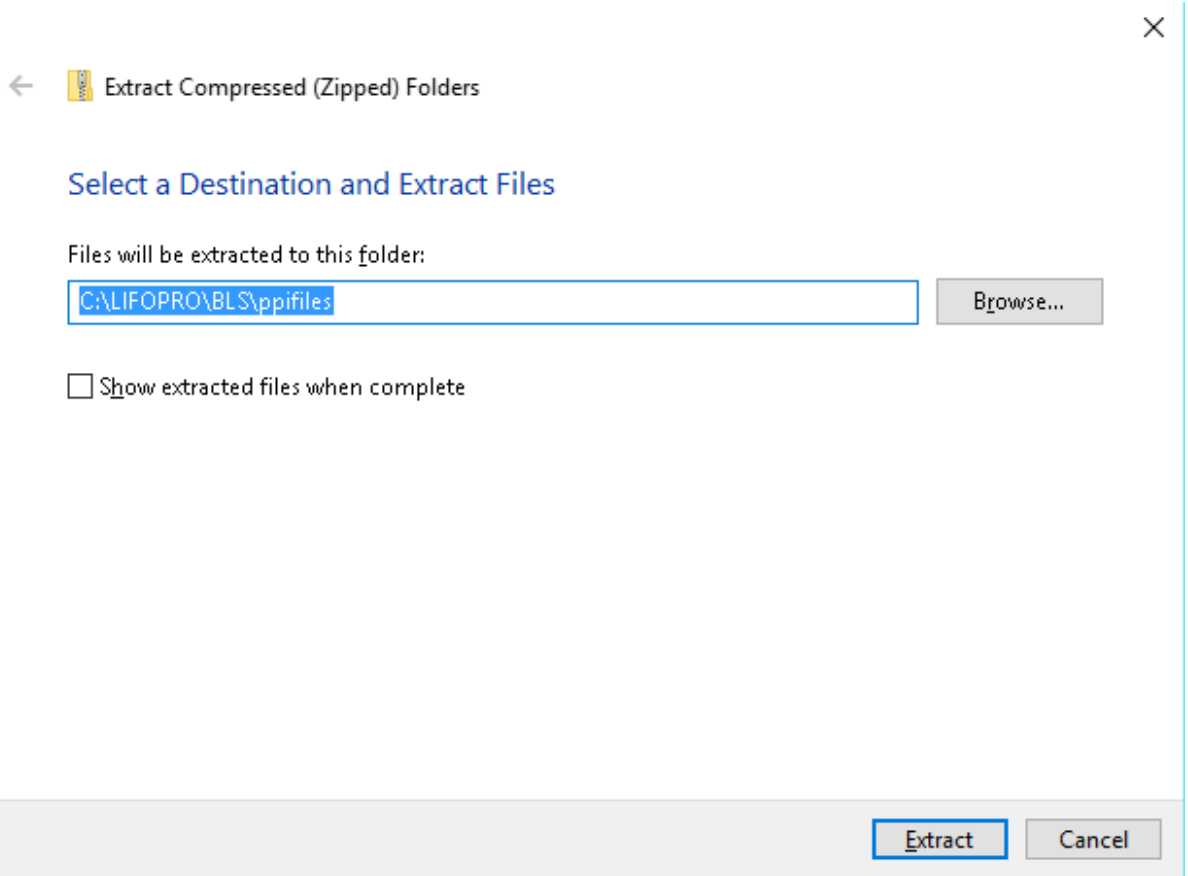

**Step 15:** LIFO-PRO Software users that already have a PPI/CPI folder present in their LIFO-PRO application folder will be prompted to choose replacing or skipping the index update files. Click the replace option to continue extracting the index update files (see the screenshot on top of the next page).

**LIFO-PRO users receiving this prompt should choose the replace option:**

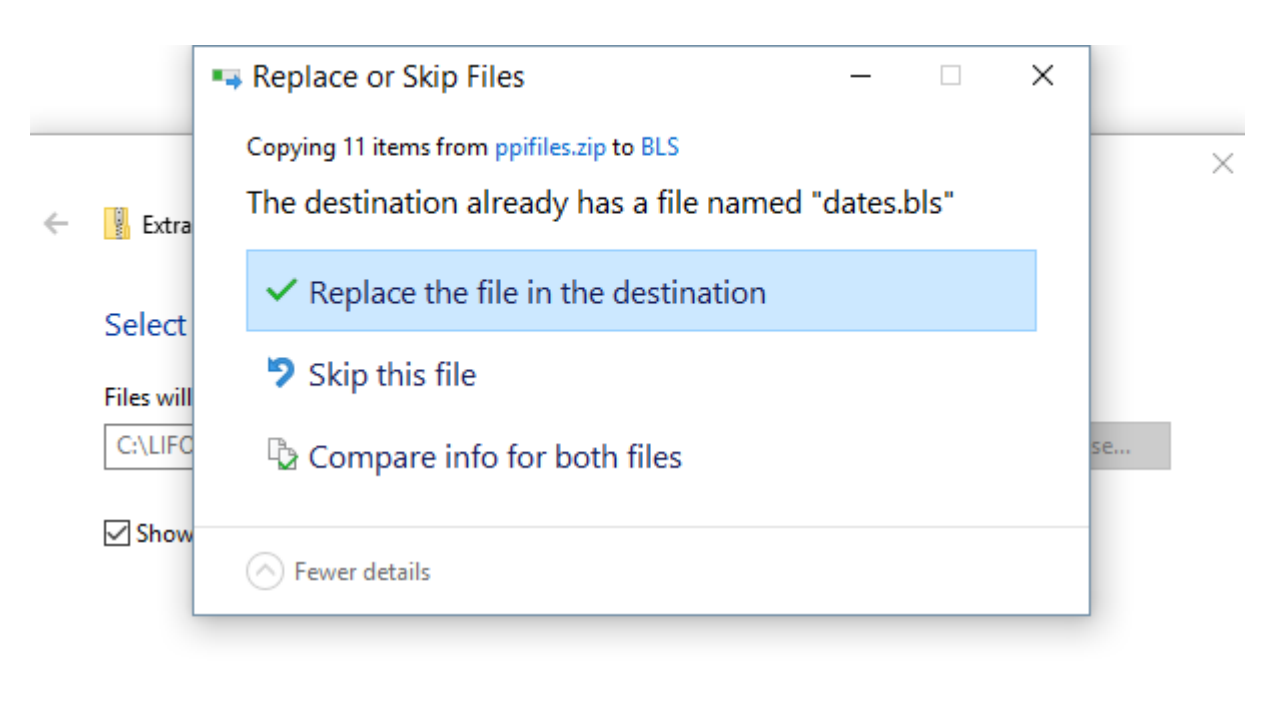

Next Cancel

**Step 16:** Upon the password-protected prompt screen appearing, enter the LIFO-PRO Software index file update password, and then click OK.

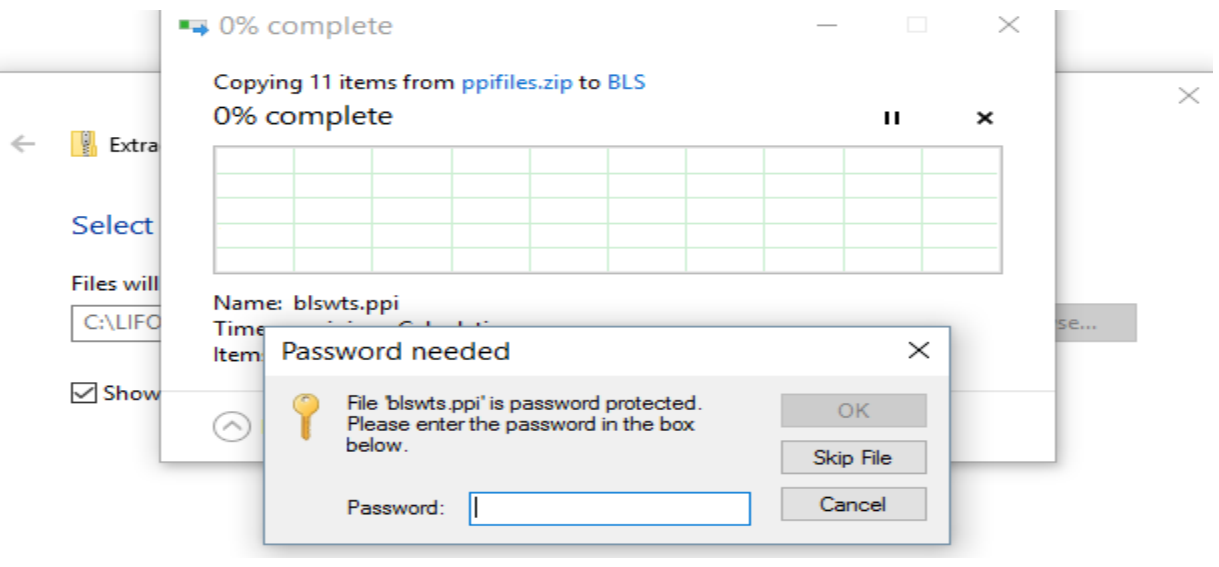

**Step 17:** You will see all index files now present inside of your PPI/CPI folder. You have completed all necessary steps to update your LIFO-PRO Software index update files & will now have access to the most recent BLS indexes for use in the LIFO-PRO Software. Although not required, it is recommended to delete your ppifiles.zip file that you downloaded.

**Delete the cpi/ppifiles.zip file upon completion of file extract**

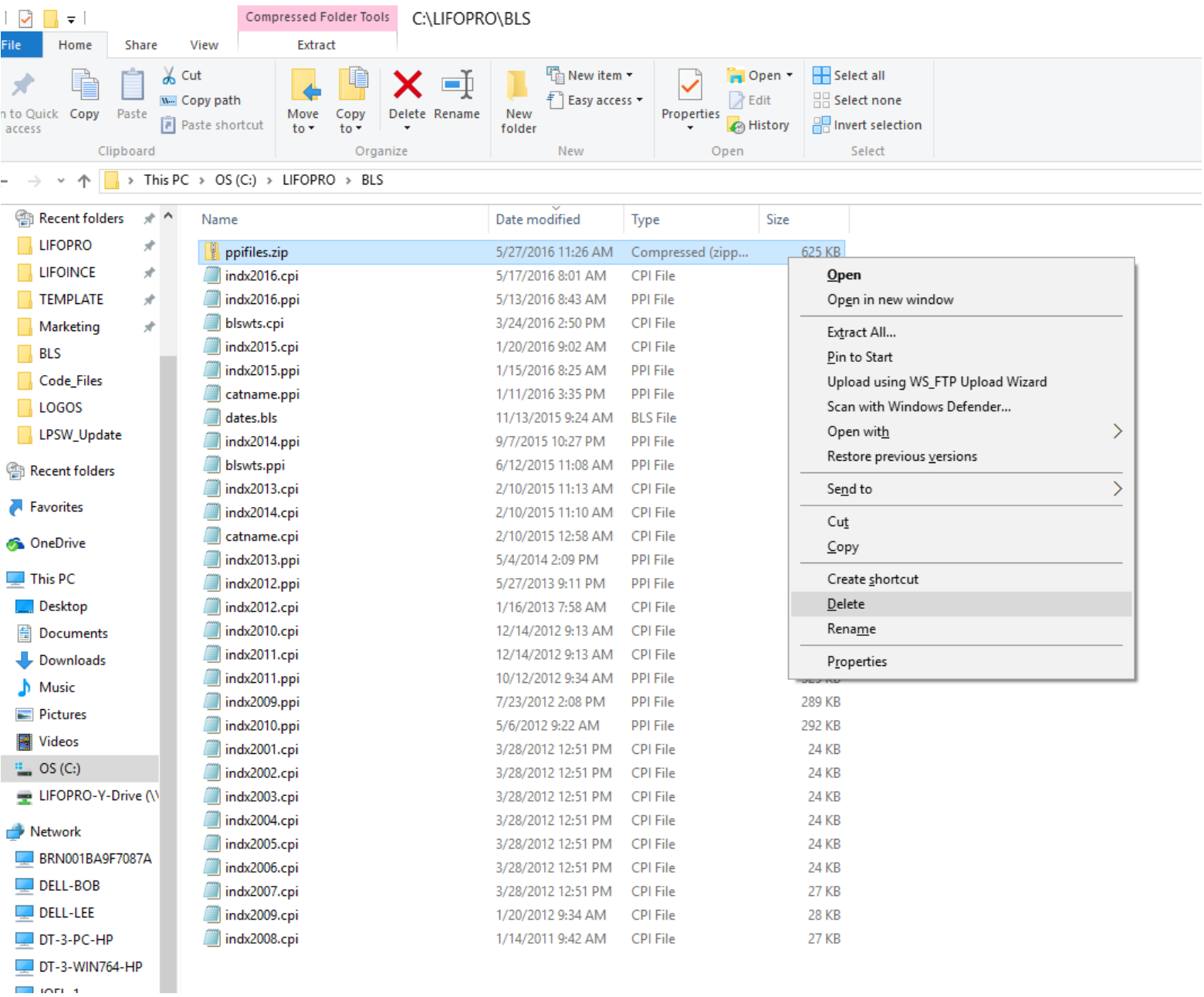

*Note: Both the .exe and .zip versions of the index update files are password-protected. LIFO-PRO Software Users need to use the password that was sent via email from LIFO-PRO. This is the same password used to open the LIFO-PRO Software download file.*

# **Section 3: General tips & troubleshooting steps**

*The following content provides tips for known issues that occur due to incorrect LIFO-PRO Software configuration. This section also provides troubleshooting based on certain error messages received while running the LIFO-PRO Software.*

# **"MUTLIPLE FOLDERS WITH .PPI OR .CPI FILES" error message:**

LIFO-PRO Software users will be prompted with this message when there are duplicate versions of BLS index files within either of these locations:

1) LIFO-PRO Software application folder

2) LIFO-PRO Software company data folder

LIFO-PRO will run LIFO calculations and function to the best of its ability even when this message is displayed, but it is highly recommended to keep only one set of index files to prevent this message from appearing. The screenshot below is an example of what you will see in the LIFO-PRO Software when this message appears:

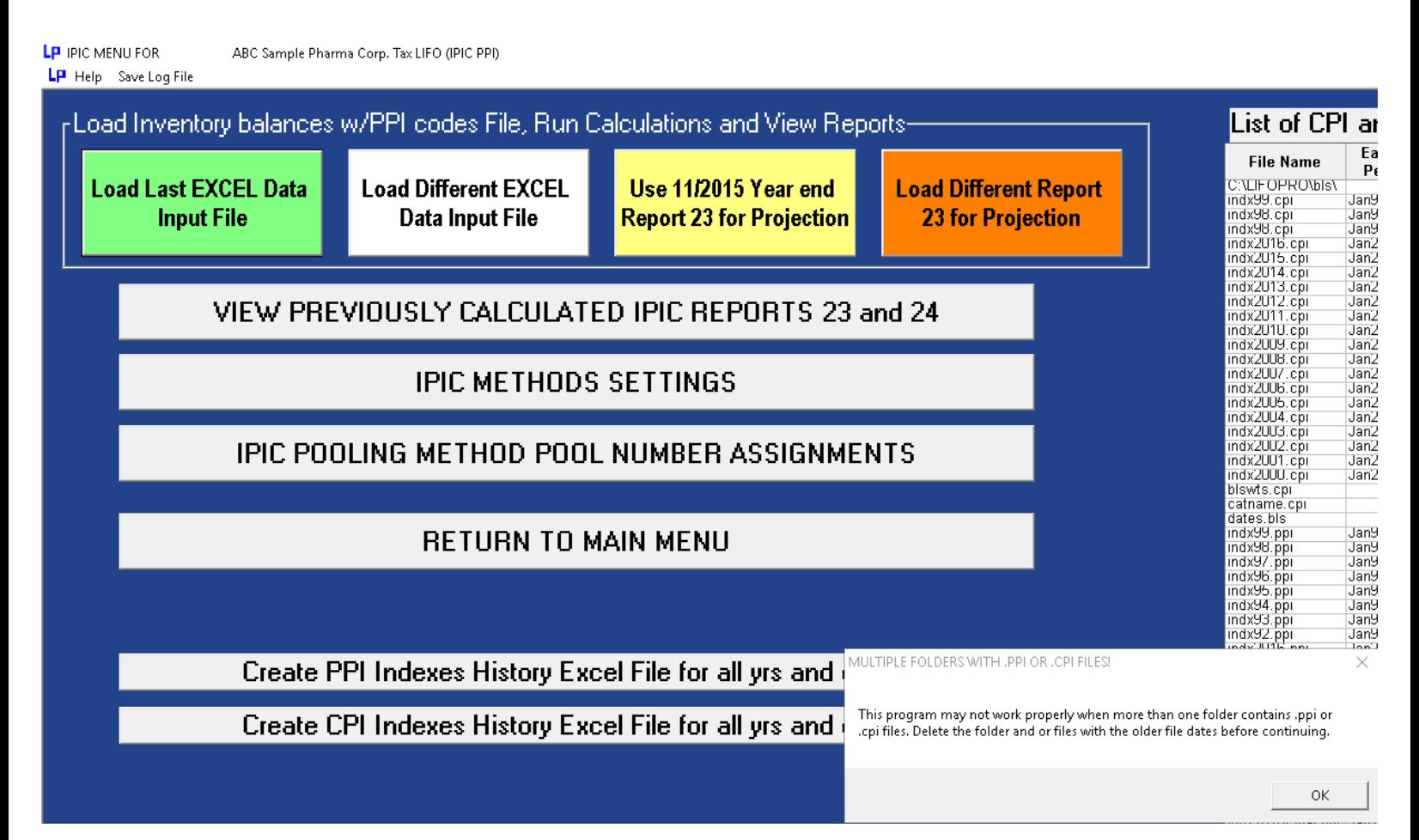

Follow these steps to prevent the duplicate files message from appearing:

- **Step 1:** Navigate to the LIFO-PRO application folder using File Explorer (Type in file explorer in the start menu to open File Explorer).
- **Step 2:** Using your search bar in file explorer, type in ".cpi" or ".ppi".
- **Step 3:** Click on the Folder column label to sort by folder location.
- **Step 4:** Identify the location where duplicate BLS index files reside.
- **Step 5:** Delete duplicate files. You will no longer receive the multiple folders with index files message upon completing this step.

# **See the screenshots below for additional help with this issue:**

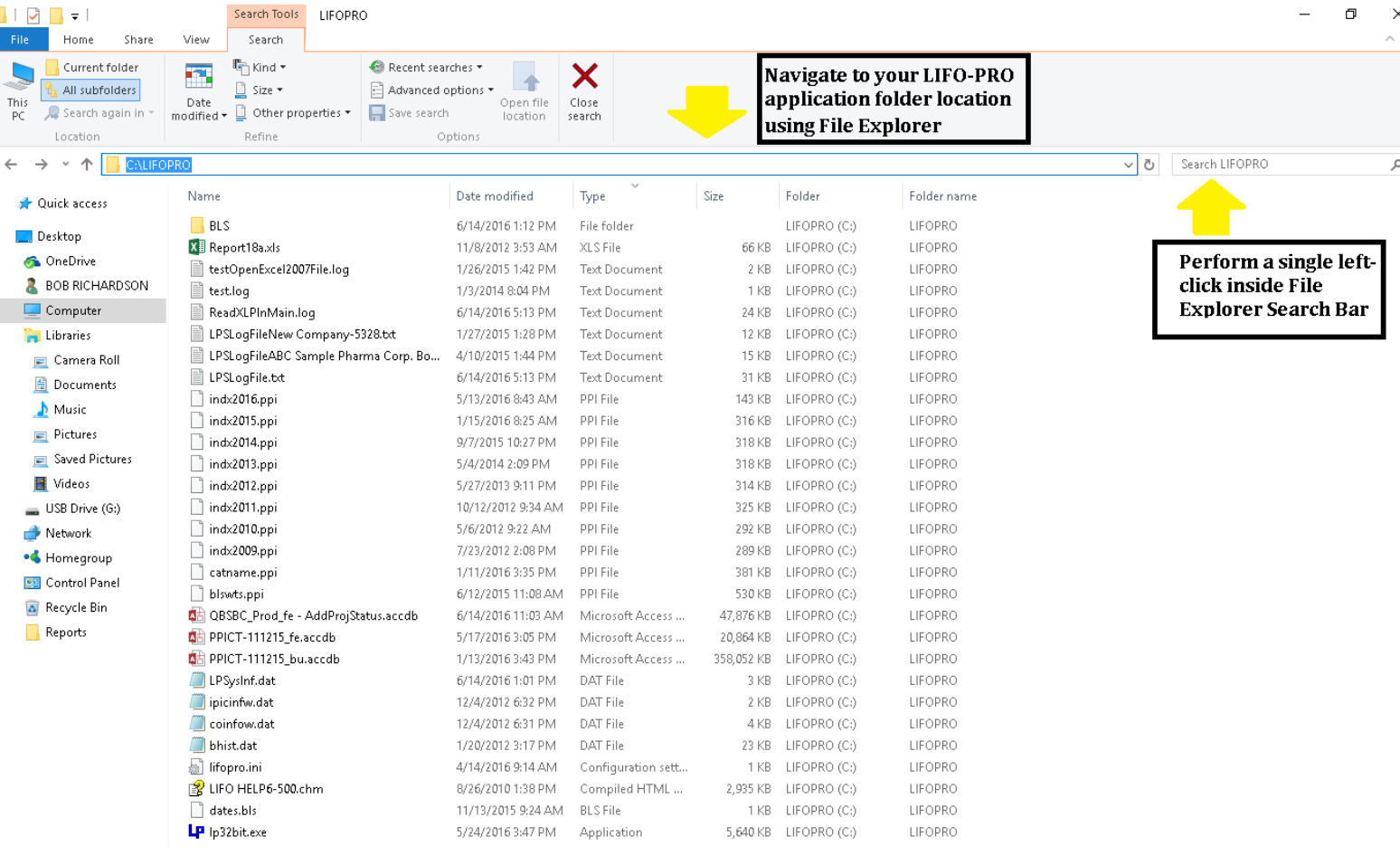

**1)Open File Explorer**

- **2)Navigate to your LIFO-PRO Application folder location**
- **3)Click inside the search bar located on the top right of the File Explorer Screen**

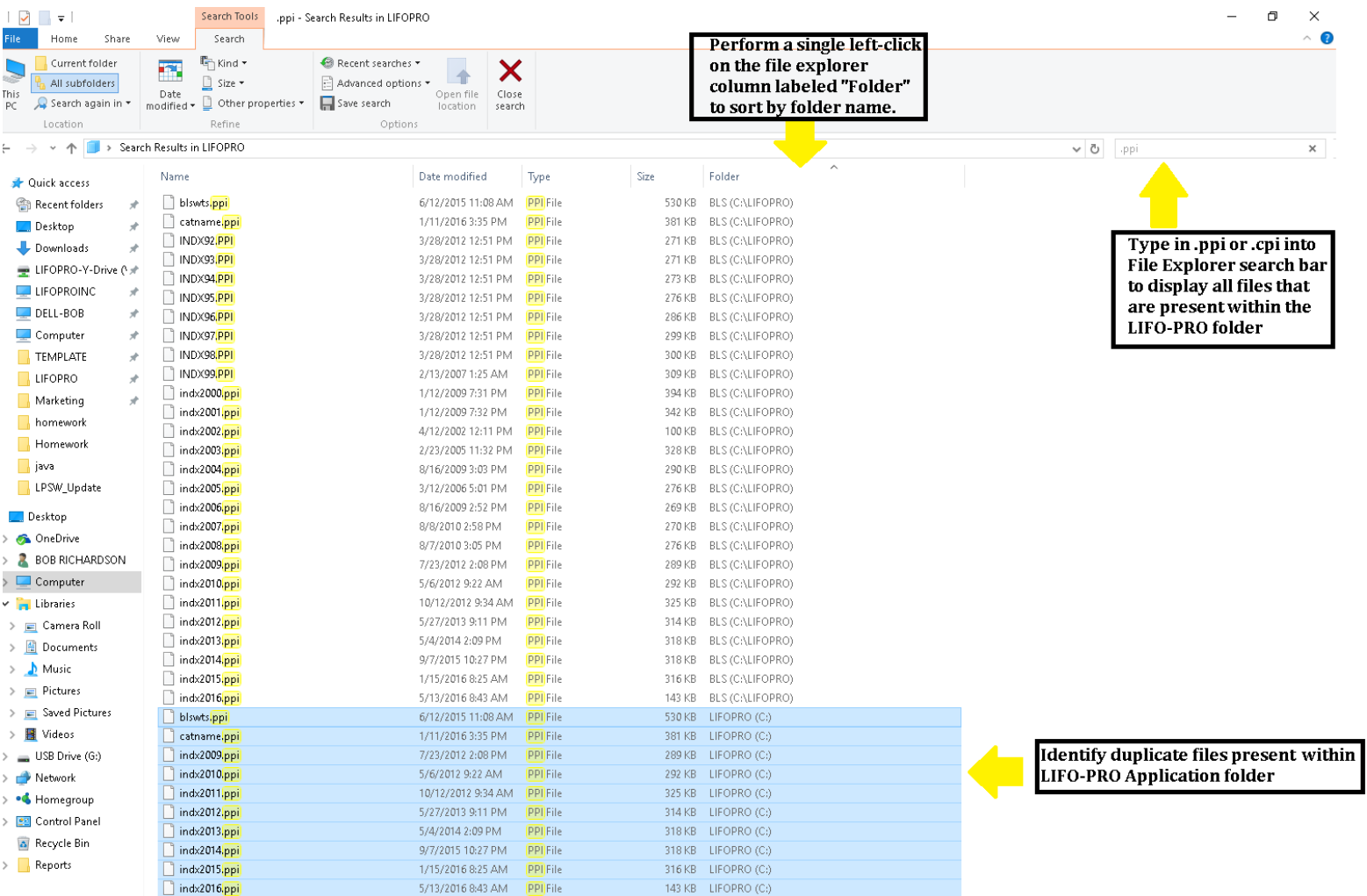

**4)Type in ".ppi" or ".cpi" into the File Explorer search bar 5)Left-click on the column labeled "Folder" to sort by folder name. 6)Locate duplicate files present within LIFO-PRO application folder**

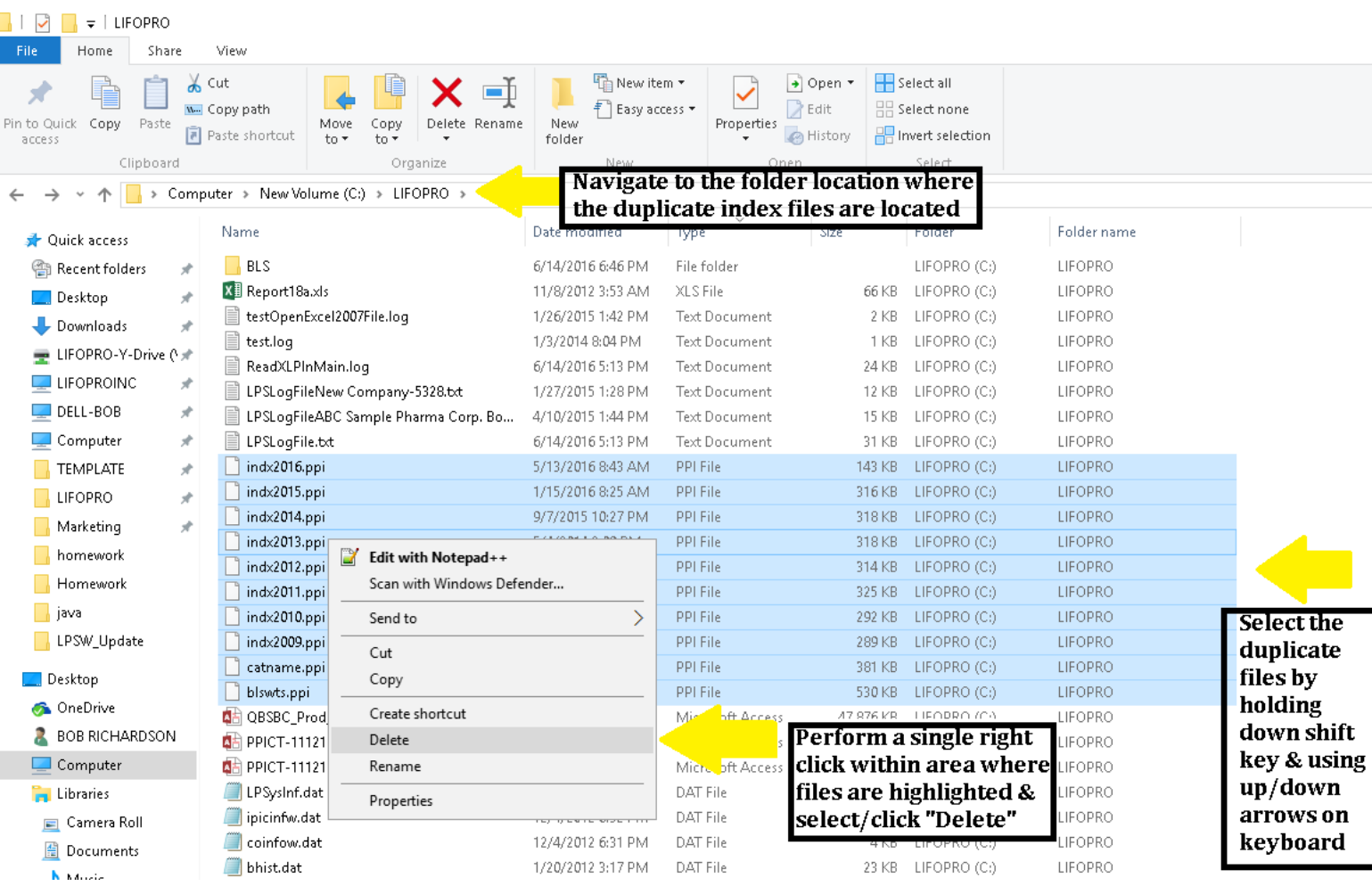

- **7) In File Explorer, navigate to the location within your LIFO-PRO application folder where the duplicate BLS index files reside.**
- **8) Select the duplicate BLS index files by single left-clicking the first duplicate file name. Select all other duplicate index files by holding down the shift key using the up/down arrows on your keyboard.**
- **9) Perform a single-right click within the highlighted area (blue area shown above in screen shot), move your mouse cursor over the delete drop-down menu box option, and perform a single left-click to delete the duplicate files.**

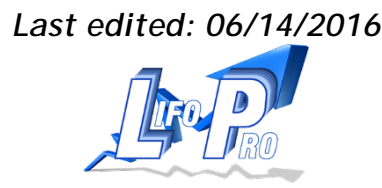